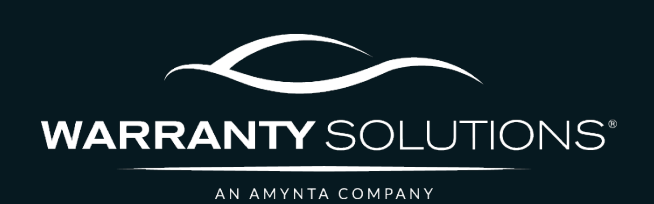

# PCRS+ TRAINING GUIDE Lookup Dealer

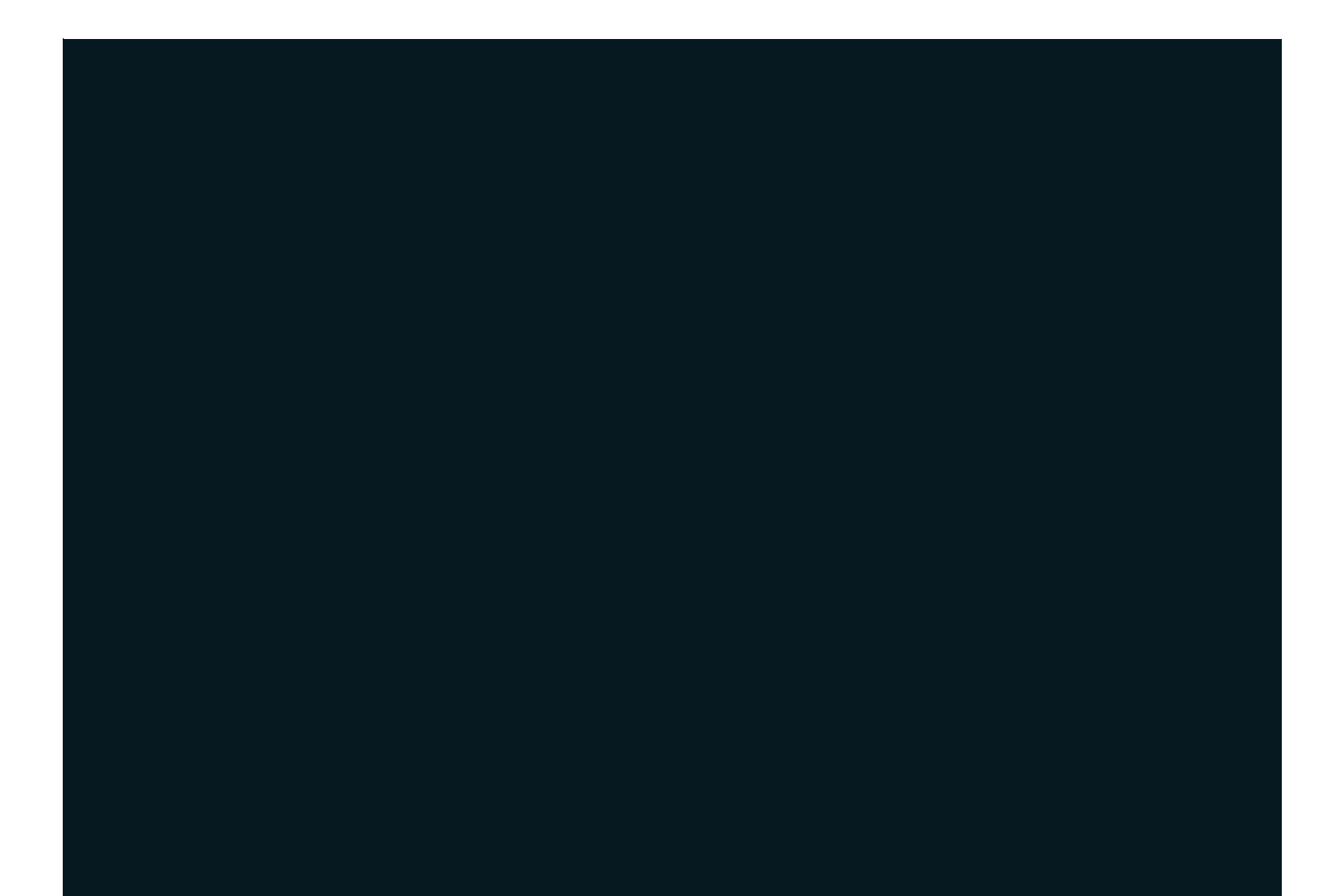

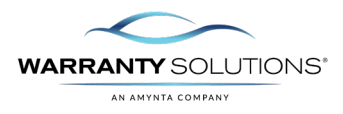

## **LEGEND**

As you navigate this guide, you will come across several icons that signify general, important, and critical information. These icons are specifically designed to draw your attention to essential details related to the tasks you are performing within the PCRS+ system. Below is a legend explaining the icons and their significance.

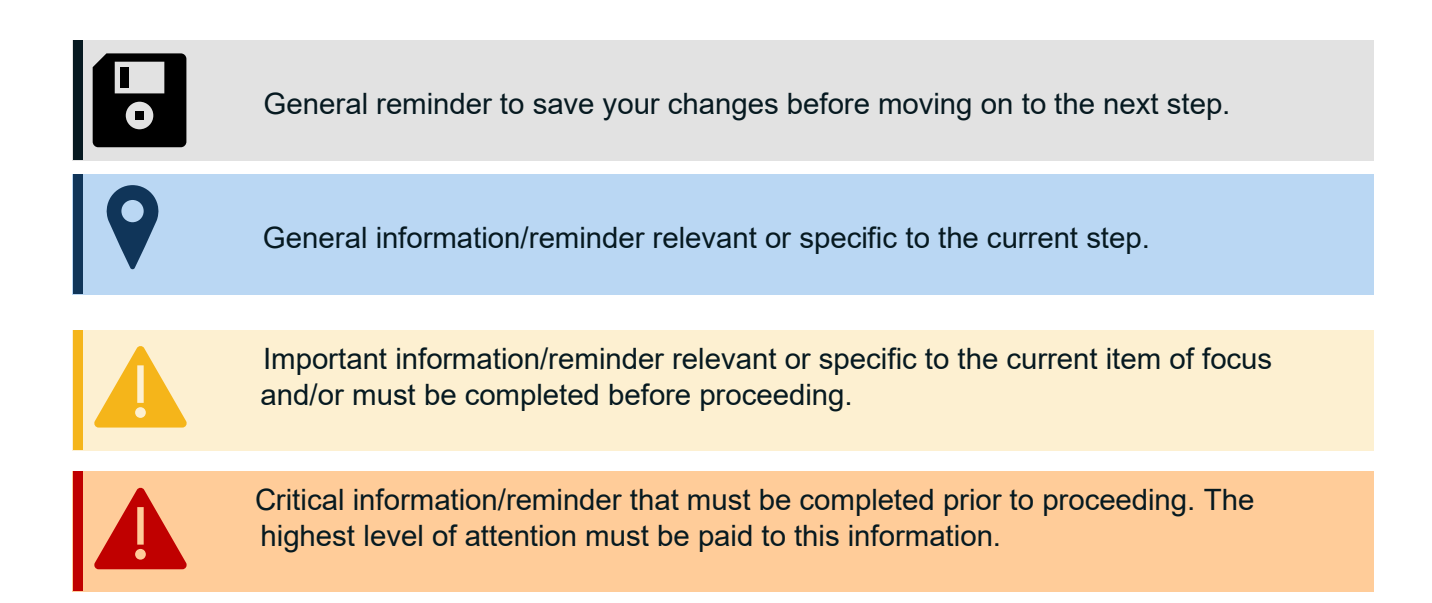

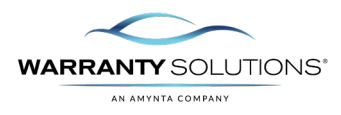

### **Introduction**

PCRS+ provides visibility to view all dealer information.

Guide leads you through the steps necessary to search for a dealer in the Policy Claims and Reporting Solutions (PCRS+) for Warranty Solutions.

This guide will cover:

- Lookup Dealer

### **Disclaimer**

This guide is created by and specific to the Warranty Solutions Program. All numbers are for demonstration purposes only. Portions of this training are from PCMI Corporation's PCRS software. All rights reserved.

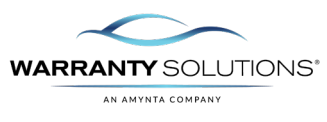

#### **Entities: Dealers**

The Entities: Dealers section allows you to view all dealers and their information.

**1.** From the PCRS+ Home screen, select the **ENTITIES** tab from the menu bar and Select **DEALERS**.

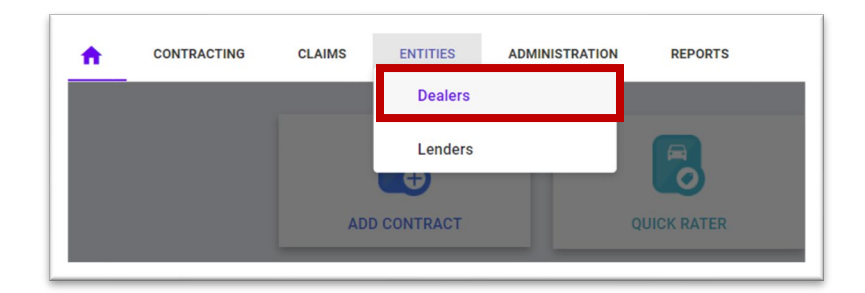

**2.** The **DEALERS** screen shows all the Dealers assigned to the agency.

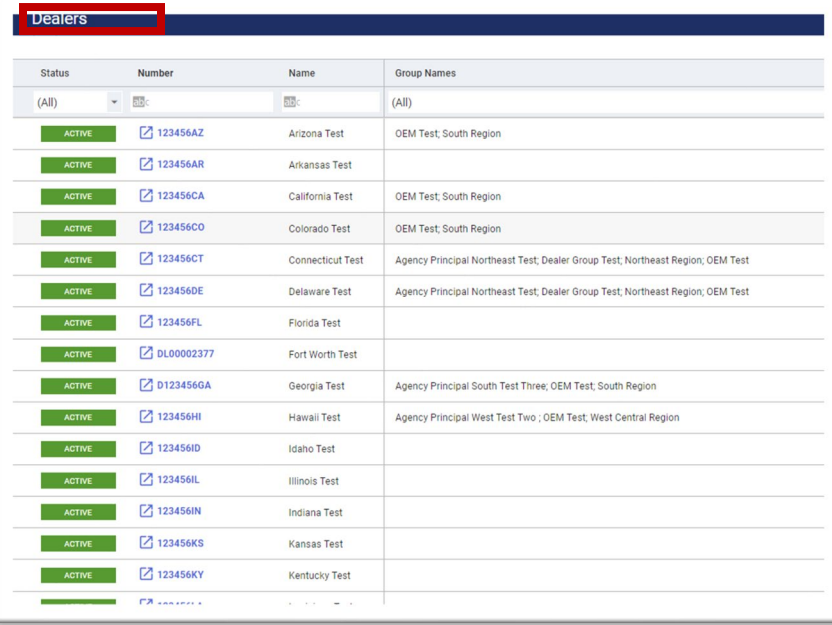

**3.** You may also use the search field or apply the available ab<mark>c</mark> search filters.

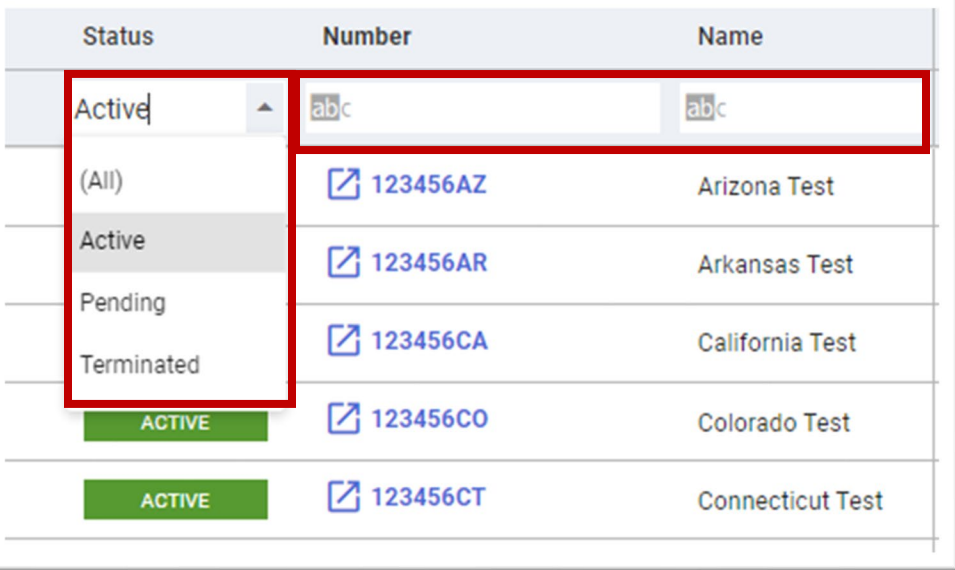

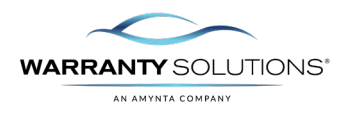

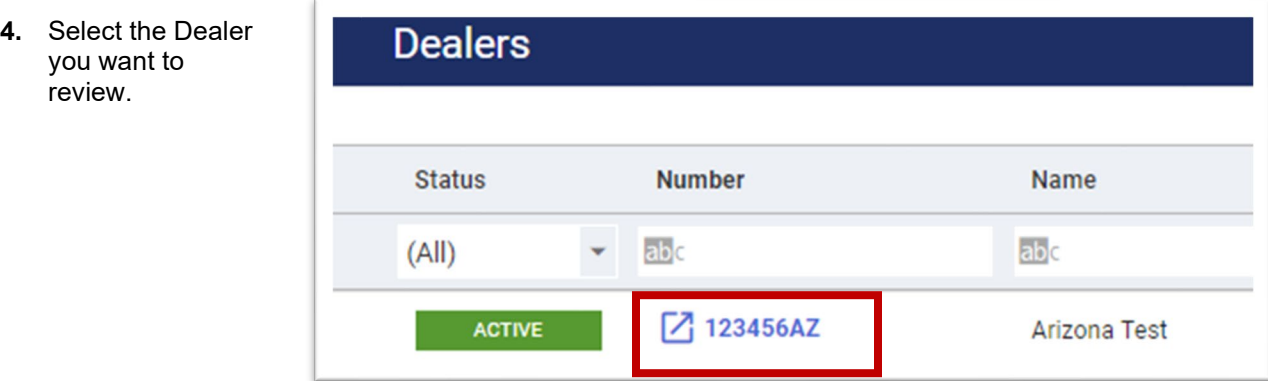

**5.** The Dealer Profile page allows you to view the dealer Name, Activation Date, Payment Method and Dealer location information.

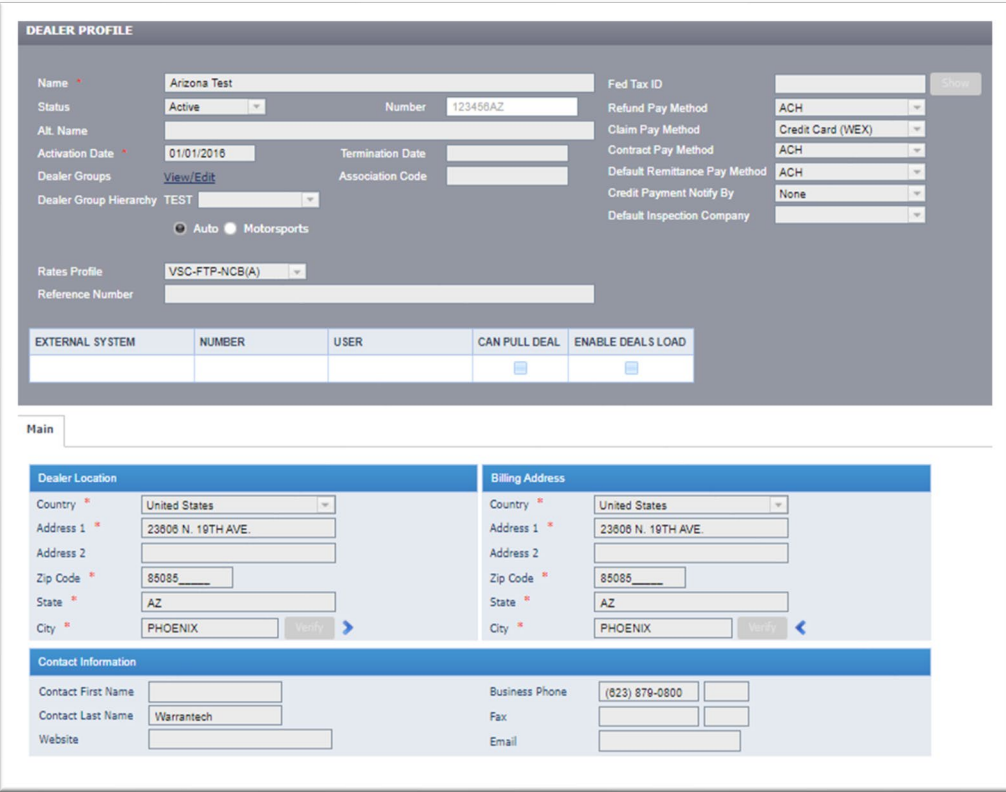